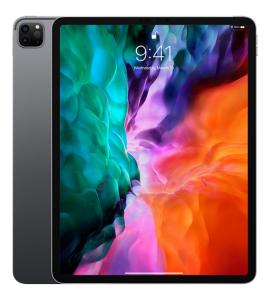

# iPad Pro Quickstart Guide

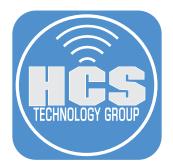

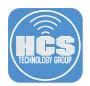

Apple has removed the Home button and the headphone jack with the introduction of Face ID for the iPad Pro, the lightning connector has been changed to a USB-C connector for faster charging and higher speed throughput. You will need to become familiar with some of the iPad Pro changes to better help you navigate your iPad and achieve your goals

Below illustrates the locations of camera(s), connectors and buttons.

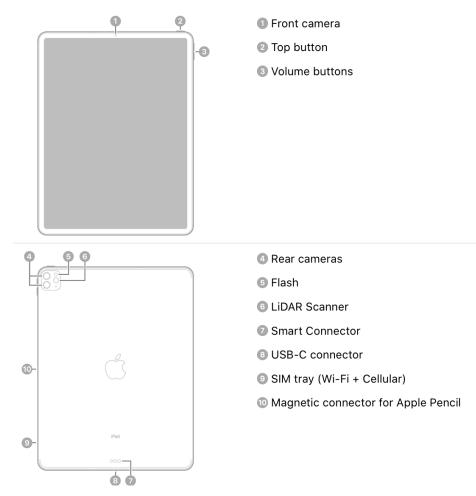

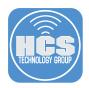

### Power the iPad On/Off

- 1. To turn your iPad on, press and hold the Top button (2) until the Apple Logo appears.
- 2. To turn off your iPad Pro, do the following:

Option A Simultaneously press and hold the Top button and either Volume utton (2 & 3) until the sliders appear, then drag the top slider.
Option B Go to Settings > General > Shut Down. Then drag the slider.

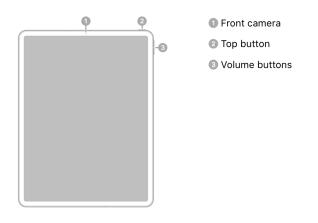

The Home screen with the slider to turn off your iPad Pro

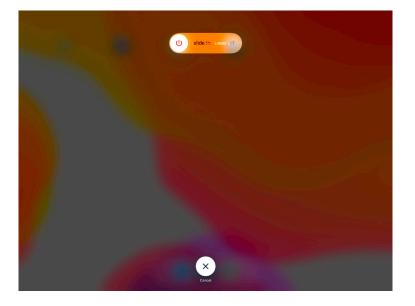

#### Force restart of iPad

If iPad isn't responding, do the following:

- A. Quickly press and release the Volume up button (3).
- B. Quickly press and release the Volume down button (3).
- C. Press and hold the Top button (2), the slider will appear as if you are powering off
- D. Keep holding until the screen goes black and when the Apple logo appears, release the button.

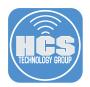

# Turn off Show recent items in Dock

This feature is on by default. Do the following to turn it off:

- A. Go to Settings > Home Screen & Dock
- B. Under MULTITASKING & DOCK
- C. Toggle the button Show Suggested and Recent Apps in Dock

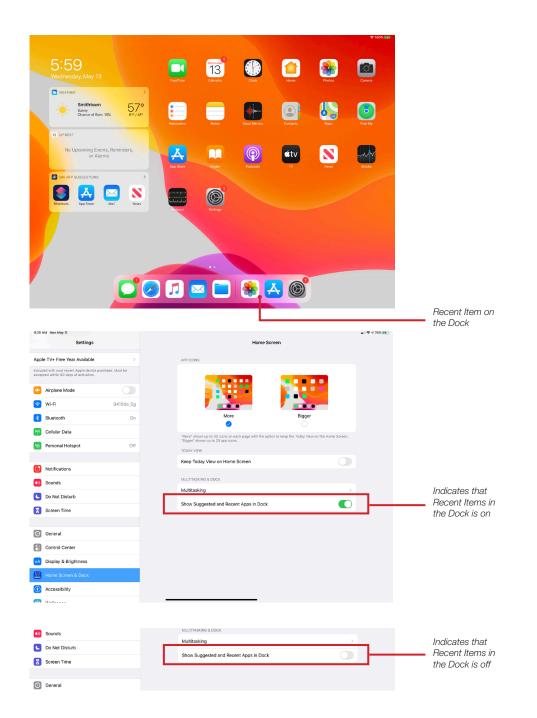

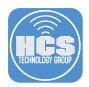

# Turn off Today View on the Home Screen

This feature is on by default. Do the following to turn it off:

- A. Go to Settings > Home Screen & Dock.
- B. Under TODAY VIEW.
- C. Toggle the button Keep Today View on Home Screen.

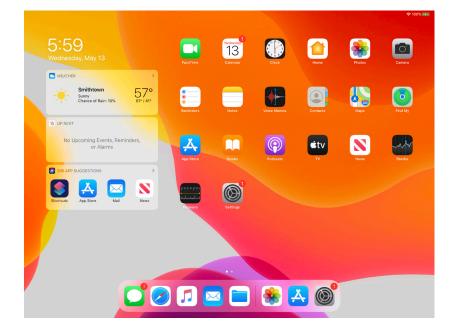

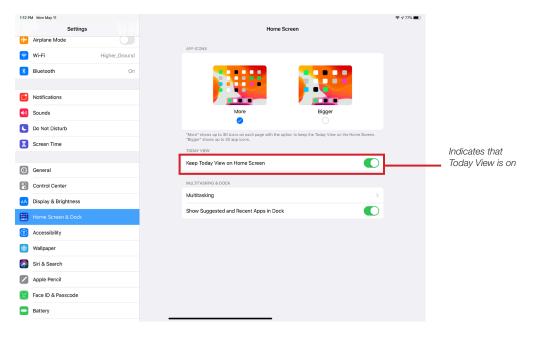

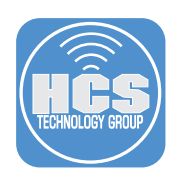

## Take a Screenshot on the iPad

- 1. Press the Top button and the Volume up button at the same time. (2 & 3)
- 2. Quickly release both buttons.
- 3. After the screenshot, a thumbnail appears in the lower-left corner of your screen. Tap the thumbnail to open it or swipe left to dismiss it.
- 4. You can find your saved screenshots in Photos > Albums > Screenshots.

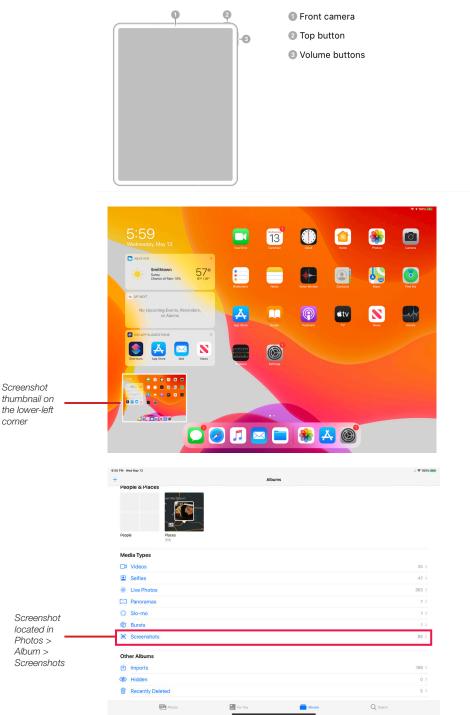

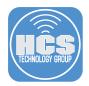

# Set up Night Shift, Auto-Lock, Text Size, & Display Zoom to Suit Your Needs

The default settings in the iPad Pro may not suit you. There are new settings that make it easier to see the content displayed on your iPad. Below you will find the most commonly used.

- A. Go to Settings > Display & Brightness
- B. Under APPEARANCE
  - 1. Automatic is off by default. Turn it on for it to automatically change modes during the day.
  - 2. In Options, you can set the time-range for when it goes from Light to Dark or just leave it on it's default setting, Light Until Sunset.
- C. Tap Auto-Lock
  - 1. Defaults to lock at 2 minutes.
- 2. Tap to change the time to up to 15 minutes for Auto-Lock
- D. Text Size: Tap to adjust Text to be larger in size.
- E. Bold Text: Can toggle to Bold your text.
- F. Under DISPLAY ZOOM, change your view from Standard to Zoomed: NOTE: Your iPad will restart.

| 1:28 PM      | PM Mon May 11 Settings |               |   | Display & Brightness                                           |                                         |                                 | হ 🕂 82% |
|--------------|------------------------|---------------|---|----------------------------------------------------------------|-----------------------------------------|---------------------------------|---------|
| ເຊັ 🕫        | Vi-Fi                  | Higher_Ground |   | APPEARANCE                                                     |                                         |                                 |         |
| В            | lluetooth              | On            |   | 9:41                                                           | 9:4                                     | 1                               |         |
| <b>[</b> ] N | lotifications          |               |   |                                                                |                                         |                                 |         |
| 📢 s          | Sounds                 |               |   | Light                                                          | Da                                      | rk                              |         |
|              | 00 Not Disturb         |               |   | Automatic                                                      |                                         |                                 |         |
| 🔀 s          | creen Time             |               |   | Options                                                        |                                         | Light Until Sunset >            |         |
|              |                        |               |   | options                                                        |                                         | Light onth Sunset               |         |
| _            | General                |               |   | BRIGHTNESS                                                     |                                         |                                 |         |
| 8 c          | Control Center         |               |   | *                                                              | 0                                       | *                               |         |
| AA D         | Display & Brightness   |               |   | True Tone                                                      |                                         |                                 |         |
| 😬 н          | lome Screen & Dock     |               |   | Automatically adapt iPad display ba<br>different environments. | sed on ambient lighting conditions to m | ake colors appear consistent in |         |
| 🕅 A          | accessibility          |               |   | Night Shift                                                    |                                         | 9:00 PM to 7:00 AM >            |         |
| 🋞 V          | Vallpaper              |               |   |                                                                |                                         |                                 |         |
| s 💦          | iiri & Search          |               |   | Auto-Lock                                                      |                                         | 2 Minutes >                     |         |
| <b>A</b>     | apple Pencil           |               |   | Lock / Unlock                                                  |                                         |                                 |         |
| E F          | ace ID & Passcode      |               |   | Automatically lock and unlock your                             | Pad when you close and open the iPad    | cover.                          |         |
| <b>Б</b>     | Sattery                |               |   | Text Size                                                      |                                         | >                               |         |
| P            | Privacy                |               | _ | Bold Text                                                      |                                         |                                 |         |

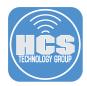

# Adding a Mouse to iPad (Must be on iOS 13.4 or newer)

#### Connect a Bluetooth mouse to your iPad

- 1. Go to Settings > Accessibility.
- 2. Tap Touch.
- 3. Tap AssistiveTouch, then turn on.
- 4. Scroll down to POINTER DEVICES, then tap Bluetooth Devices.
- 5. Turn on your wireless mouse and make sure it's in discovery mode.
- 6. When you see your mouse, select it and pair it to your iPad.
- 7. If prompted to enter a passcode, enter 0000.
- 8. Tap Pair and confirm you are able to use your mouse on the iPad.

#### Customize your mouse buttons

- 1. Go to Settings > Acessibility.
- 2. Tap Touch.
- 3. Tap AssistiveTouch.
- 4. Scroll down and tap Pointing Devices.
- 5. Under Connected devices, select your Mouse.
- 6. Under button 1 or 2, configure how the button is going to work.
- 7. To add more buttons, tap Customize Additional Buttons.
- 8. Click the additional button and configure how the button will work.

| 10:49 AM Mon May 11                                                                                |                      |               |                                                                                                    |                |  |  |
|----------------------------------------------------------------------------------------------------|----------------------|---------------|----------------------------------------------------------------------------------------------------|----------------|--|--|
|                                                                                                    | Settings             | Accessibility | Touch                                                                                                    |                |  |  |
| Included with your recent Apple device purchase. Must be<br>accepted within 90 days of activation. |                      |               |                                                                                                    |                |  |  |
| accepted within 50 days of activation.                                                             |                      |               | AssistiveTouch                                                                                                    | Off >          |  |  |
| ≁                                                                                                  | Airplane Mode        |               | AssistiveTouch allows you to use your iPad if you have difficulty touching the screen or if<br>adaptive accessory.  | you require an |  |  |
| <b>?</b>                                                                                           | Wi-Fi 9419da_5g      |               | Haptic Touch                                                                                                    | >              |  |  |
| *                                                                                                  | Bluetooth On         |               | Press on the display using a different length of time to reveal content previews, actions and<br>contextual menus.  |                |  |  |
| ((†))                                                                                              | Cellular Data        |               |                                                                                                    |                |  |  |
| ଡ                                                                                                  | Personal Hotspot Off |               | Touch Accommodations                                                                                                | Off >          |  |  |
|                                                                                                    |                      |               | If you have trouble using the touch screen, adjust the following settings to change how th<br>respond to touches.   | te screen will |  |  |
| C                                                                                                  | Notifications        |               | Tap to Wake                                                                                                    |                |  |  |
| <b>(</b> 1)                                                                                        | Sounds               |               | Wake the screen when you tap on the display.                                                                        |                |  |  |
| C                                                                                                  | Do Not Disturb       |               | Shake to Undo                                                                                                    |                |  |  |
| X                                                                                                  | Screen Time          |               | If you tend to shake your iPad by accident, you can disable Shake to Undo to prevent the Undo alert from appearing. |                |  |  |
|                                                                                                    |                      |               | Orll Audia Deutina                                                                                                  | Automatic N    |  |  |
| Ø                                                                                                  | General              |               | Call Audio Routing                                                                                                  | Automatic >    |  |  |
|                                                                                                    | Control Center       |               | Can audio routing determines where audio will be neard during a prone can or Pacetime                               | sualo.         |  |  |
| AA                                                                                                 | Display & Brightness |               |                                                                                                    |                |  |  |
|                                                                                                    | Home Screen & Dock   |               |                                                                                                    |                |  |  |
| 1                                                                                                  |                      |               |                                                                                                    |                |  |  |
| *                                                                                                  | Wallpaper            |               |                                                                                                    |                |  |  |
|                                                                                                    | Siri & Search        |               |                                                                                                    |                |  |  |